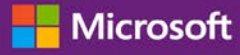

#### Guia do Cliente

Novembro de 2016

Este guia mostra-lhe como usar o Centro de Negócios da Microsoft para procurar um usuário, convidar novos usuários e atribuir ou remover funções para gerenciar as permissões de seus usuários. Também pode gerenciar a visibilidade de parceiros se tiver mais do que um parceiro Microsoft, permitindo que alguns parceiros visualizem licenças e serviços pedidos por outros parceiros Microsoft.

Para começar, conecte o Centro de Negócios e selecione Conta a partir do menu superior e, depois, Gerenciar acesso.

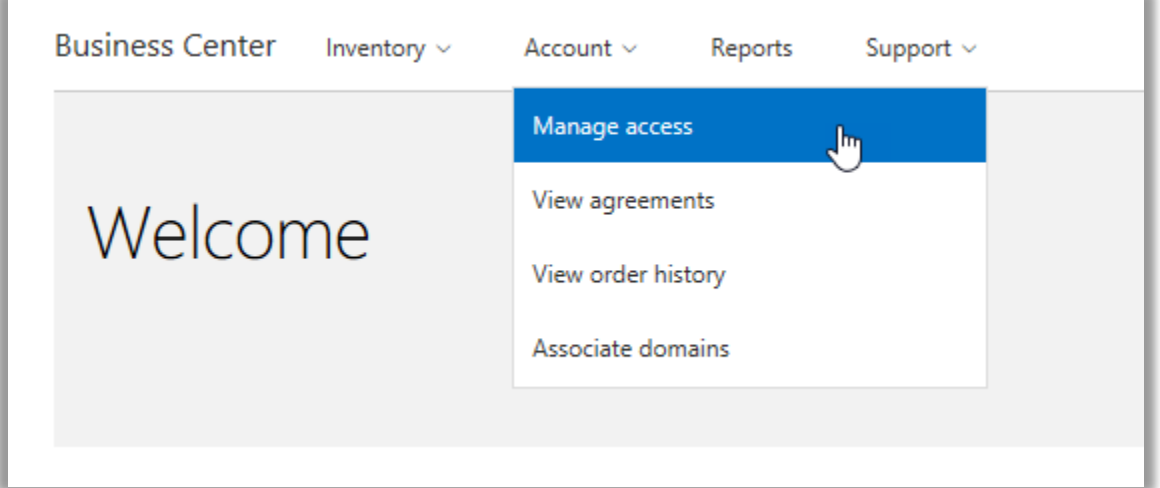

### Índice

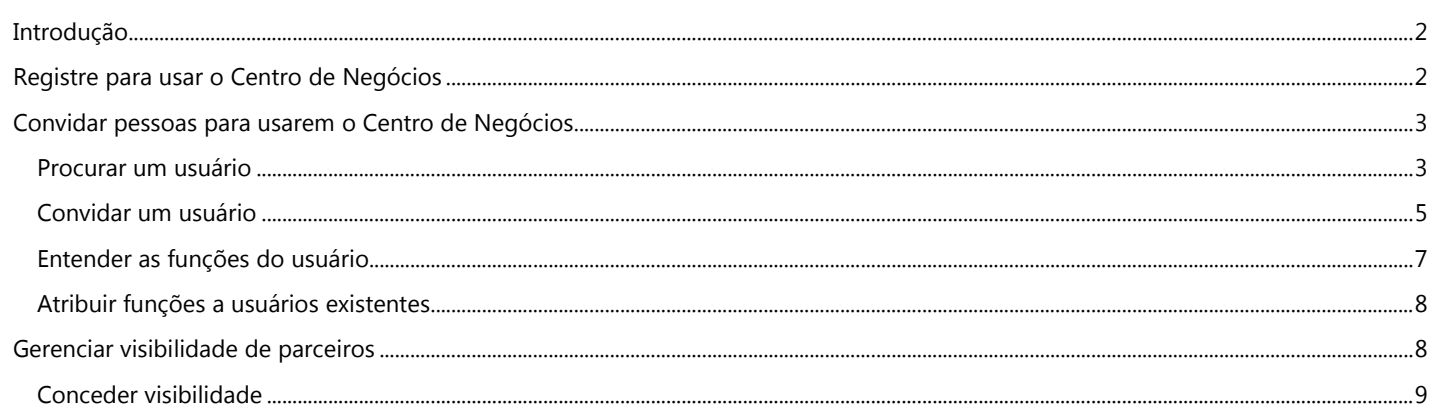

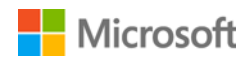

### <span id="page-1-0"></span>Introdução

Este guia de início rápido encaminha você através das tarefas de gerenciamento de seus usuários e de atribuição da visibilidade de parceiro no Centro de Negócios.

Quando você acessa a seção **Gerenciar acesso**, você verá duas guias chamadas de **Gerenciar usuários** e **Gerenciar visibilidade de parceiros**.

- A guia **Gerenciar usuários** é onde você pode procurar um usuário, convidar novos usuários e atribuir ou remover funções para gerenciar as permissões de seus usuários.
- A guia **Gerenciar visibilidade de parceiros** é onde os clientes podem autorizar os parceiros da Microsoft a visualizarem licenças e subscrições adquiridas para eles, por outros parceiros.

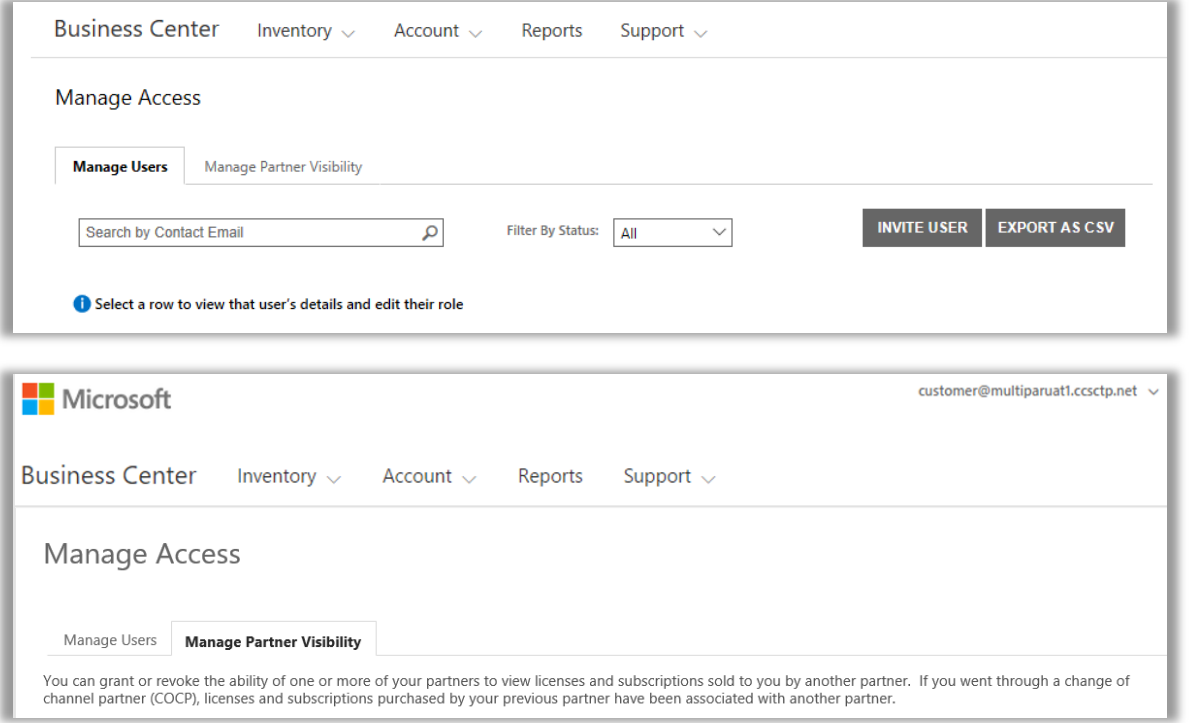

### <span id="page-1-1"></span>Registre para usar o Centro de Negócios

O **Centro de Negócios da Microsoft** é para organizações que assinaram um MPSA (Contrato de compras e vendas da Microsoft). Este site seguro permite que as pessoas em sua organização exibam com segurança contratos de compras, exibam pedidos de licenciamento por volume, efetuem o download do software, gerenciem outros usuários e muito mais, dependendo de suas funções.

Pode acessar o Centro de Negócios usando o endereço de e-mail de trabalho atribuído a você por sua organização, mas precisa ser convidado para o Centro de Negócios.

O funcionário designado como o **Administrador da Conta de Compras** no MPSA (Contrato de produtos e vendas da Microsoft) de sua organização recebe a tarefa de acessar o Centro de Negócios pela primeira vez e, depois, convidar outras pessoas na organização.

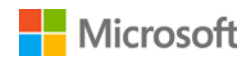

### <span id="page-2-0"></span>Convidar pessoas para usarem o Centro de Negócios

Depois de você ter sido convidado para o Centro de Negócios e acessado pela primeira vez, pode começar a convidar outros usuários em sua organização e a gerenciar suas funções e permissões.

Para gerenciar os usuários existentes e convidar novos usuários, você precisa ter a função de **Administrador de contas**, **Administrador de contratos** ou **Administrador de usuários** para sua organização no Centro de Negócios. (Para obter mais informações sobre as funções, veja a seção abaixo **Entender funções do usuário**.)

Se você não tem certeza de qual função tem, veja abaixo como verificar:

- 1. A partir de qualquer página no Centro de Negócios, vá para o canto superior direito, selecione seu nome de usuário e, depois, selecione **Meu perfil**.
- 2. Na página **Meu perfil**, sua **FUNÇÃO** será exibida junto do **NÚMERO DO CONTRATO** e **NÚMERO DA CONTA DE COMPRAS.**  Você pode ter várias funções.

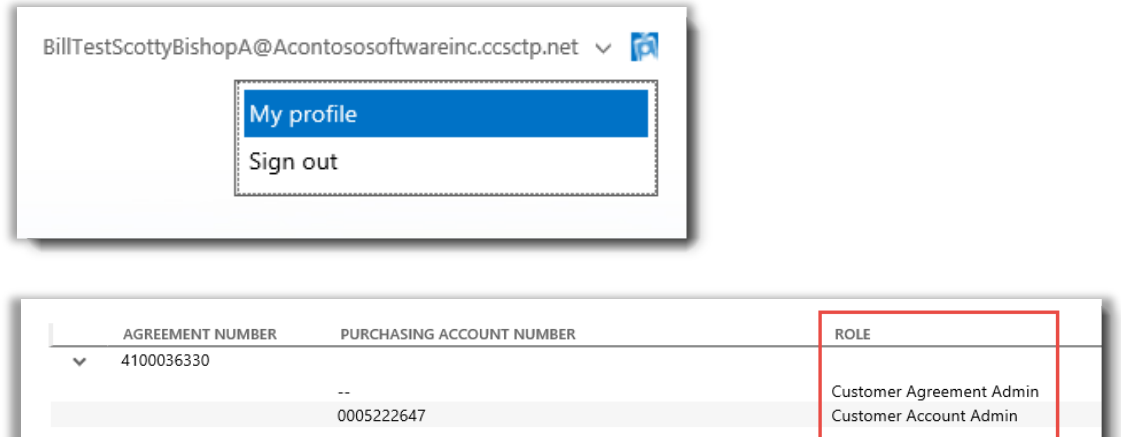

*Sua função de usuário está listada em sua página Meu perfil. Você pode ter várias funções.*

Para solicitar uma nova função, contate o **Administrador de contas**, o **Administrador de contratos** ou o **Administrador de usuários** em sua organização. Se você não sabe quem são essas pessoas, pergunte a seu parceiro Microsoft.

#### <span id="page-2-1"></span>Procurar um usuário

Ante de convidar alguém novo de sua organização para o Centro de negócios, deve verificar se essa pessoa já está usando o Centro de Negócios. Para pesquisar:

- 1. Selecione **Conta** a partir do menu superior e, depois, **Gerenciar acesso**.
- 2. Selecione a guia **Gerenciar usuários**.

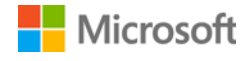

3. Digite o endereço de e-mail de trabalho da pessoa (não o nome) no campo **Procurar e-mail de contato**.

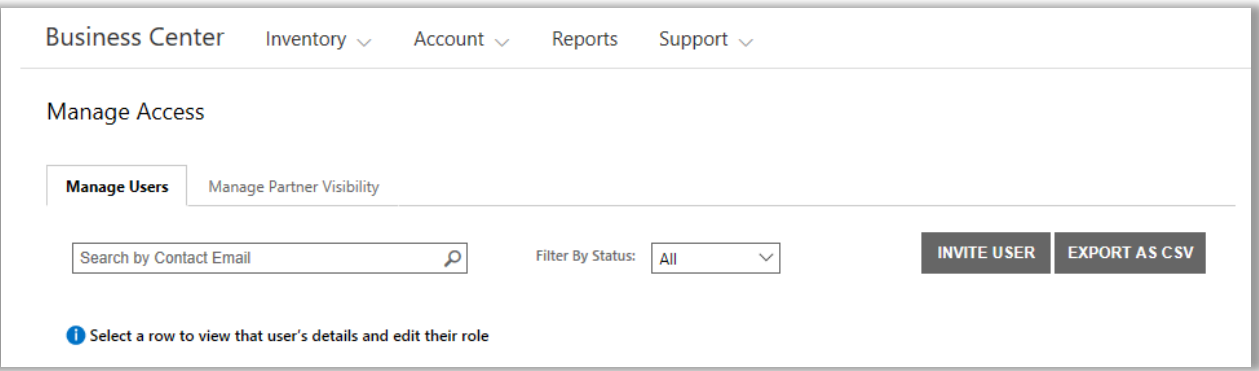

- 4. Depois de procurar, selecione **Filtrar por status** para ver somente os usuários com um status de conta específico.
	- **Todos:** Os resultados exibem todos os usuários.
	- **Ativos**: Os resultados exibem os usuários ativos que conectaram o Centro de Negócios, ao menos uma vez.
	- **Pendentes:** Os resultados exibem os usuários que foram adicionados e que receberam uma mensagem de e-mail de **Boas-Vindas**, mas que ainda não conectaram o Centro de Negócios.
	- **Expirados**: Os resultados exibem os usuários que foram convidados mas que não ativaram sua conta, acessando no prazo de 60 dias após a Microsoft lhes ter enviado uma mensagem por e-mail os convidando para o Centro de Negócios.

**NOTA:** Os usuários expirados também são exibidos quando você seleciona **Todos**. Você pode usar esta opção para encontrar usuários expirados e reenviar seu convite para o Centro de Negócios.

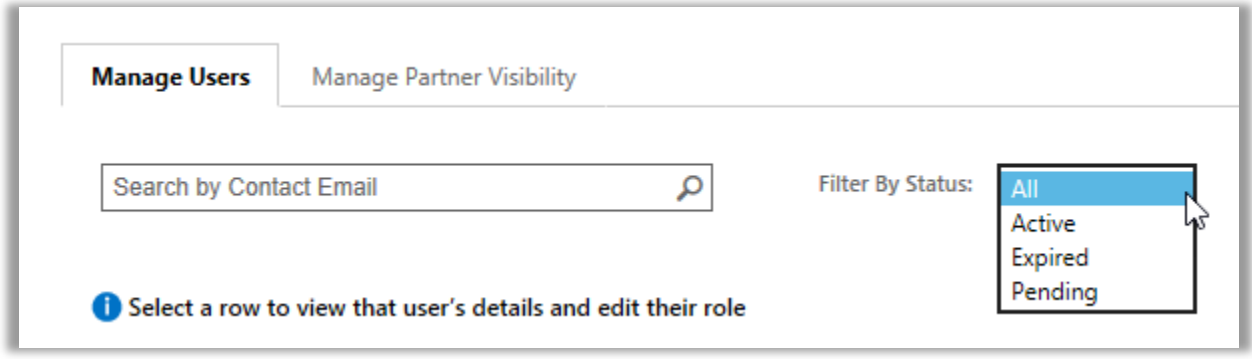

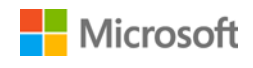

5. Opcional: **Classificar** e **filtrar** se deseja uma visualização mais refinada de seus resultados da pesquisa.

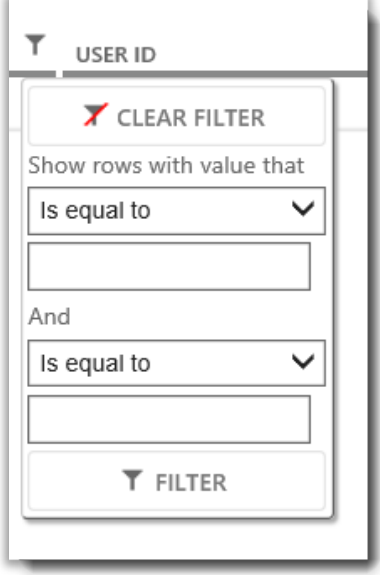

*Se sua pesquisa mostrar muitos resultados, classificá-los e filtrá-los*

#### <span id="page-4-0"></span>Convidar um usuário

A seguir é explicado como convidar um novo usuário a partir de sua organização e dar-lhe acesso ao Centro de Negócios:

1. Na guia **Gerenciar Usuários**, selecione **CONVIDAR USUÁRIO**.

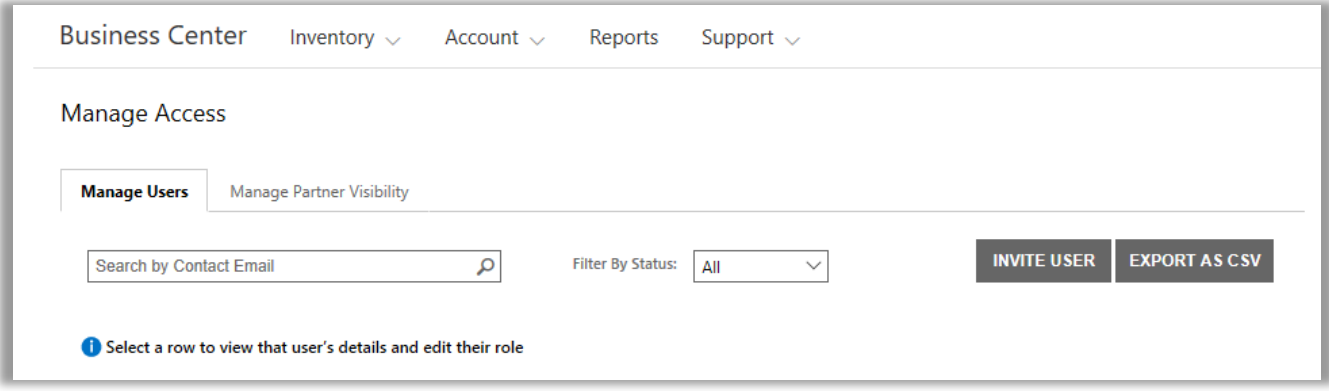

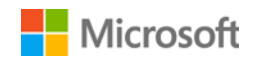

2. Na página **CONVIDAR USUÁRIO**, complete cada campo e, depois, selecione **CONVIDAR USUÁRIO**. Selecione **CONVIDAR OUTRO USUÁRIO** se deseja continuar convidando outras pessoas.

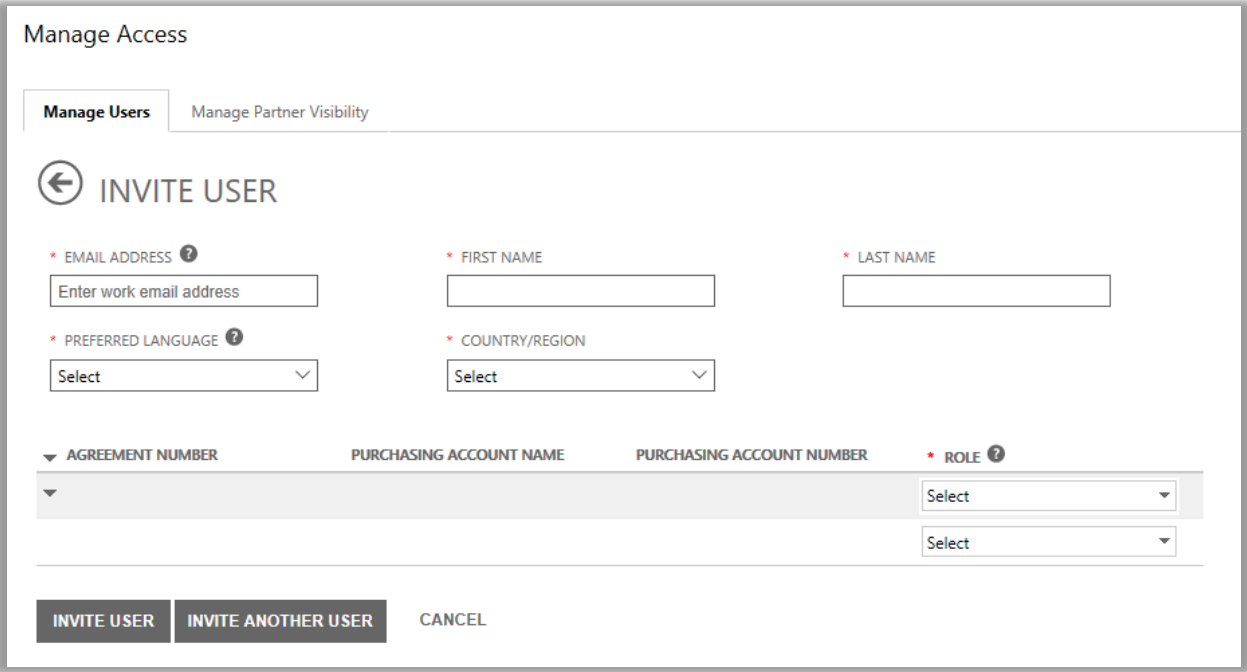

- **ENDEREÇO DE E-MAIL:** O endereço de e-mail de trabalho para este novo usuário.
- **NOME** e **SOBRENOME** deste usuário.
- **IDIOMA PREFERIDO:** Defina o idioma para notificações de e-mail que este usuário receberá a partir do Centro de Negócios.
- **PAÍS/REGIÃO**
- **FUNÇÃO:** Abra este menu suspenso para configurar permissões para o usuário no Centro de Negócios, atribuindo-lhe uma ou mais das funções de cliente descritas abaixo.

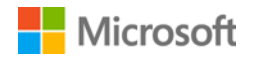

#### <span id="page-6-0"></span>Entender as funções do usuário

Você pode atribuir a seus usuários as **funções de cliente** a seguir com esses níveis de permissão para o Centro de Negócios.

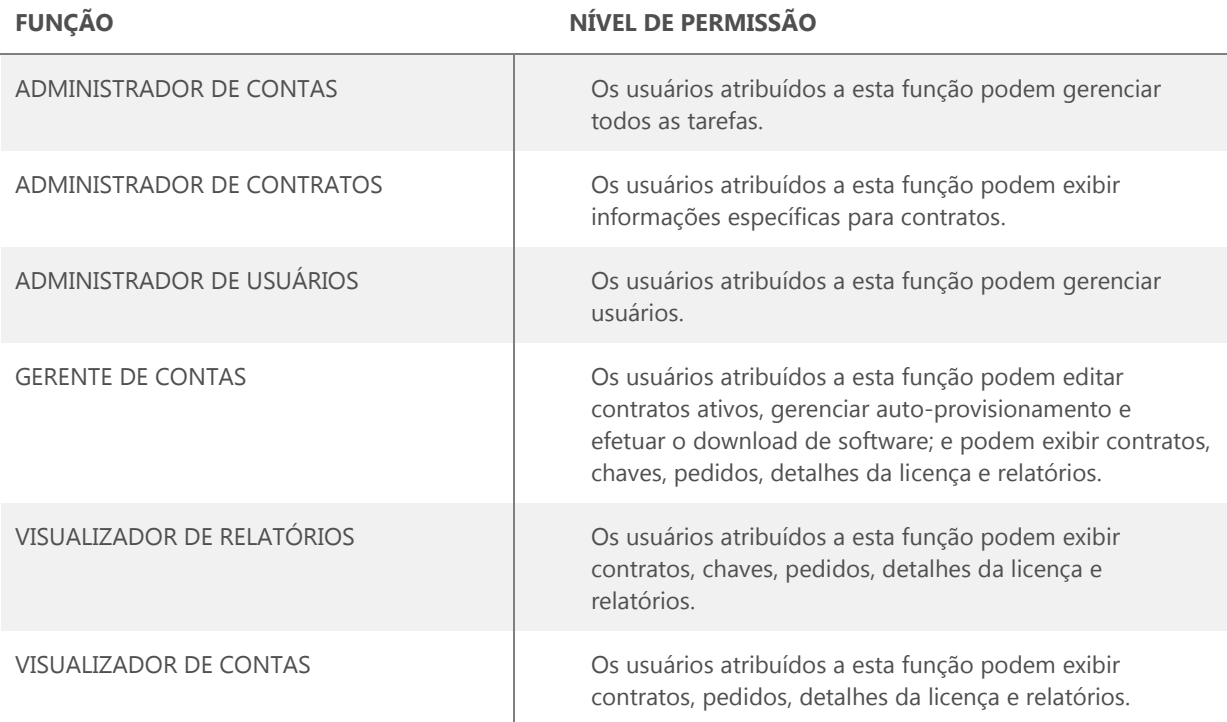

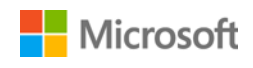

#### <span id="page-7-0"></span>Atribuir funções a usuários existentes

Quando você atualiza um novo usuário ou atualiza detalhes para um usuário existente, pode atribuir-lhe uma ou mais funções no Centro de Negócios.

O procedimento é o seguinte:

- 1. Selecione **Conta** e, depois, **Gerenciar usuários**.
- 2. Localize o usuário que deseja editar na página **Gerenciar usuários**.
- 3. Selecione o usuário para abrir a página **Detalhes do usuário**.
- 4. Selecione **EDITAR** para selecionar ou excluir todas as funções para este usuário no menu em **FUNÇÕES** e, depois, selecione **SALVAR**.

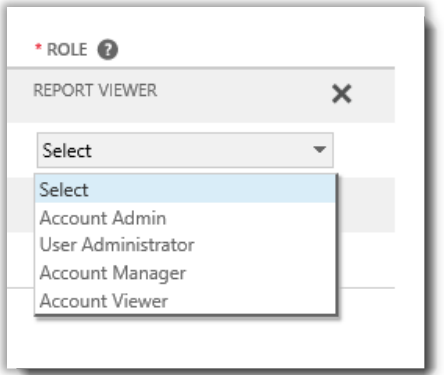

### <span id="page-7-1"></span>Gerenciar visibilidade de parceiros

Se sua organização tiver mais de um parceiro da Microsoft, pode usar a guia **Gerenciar visibilidade de parceiros** para permitir que alguns de seus parceiros visualizem licenças e serviços pedidos por outros parceiros da Microsoft. Seus parceiros poderão visualizar estas licenças e serviços no **Centro de Parceiros de Licenciamento por Volume**, um site seguro semelhante ao Centro de Negócios da Microsoft mas para parceiros da Microsoft.

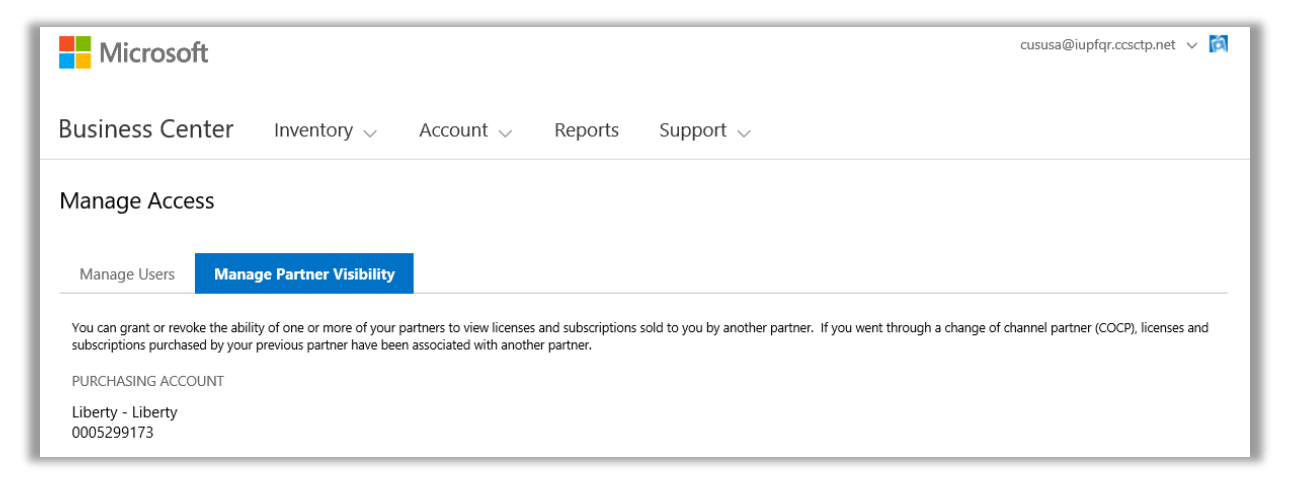

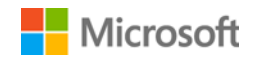

Por padrão, os parceiros somente podem visualizar licenças e subscrições que solicitaram para você. Eles não podem visualizar licenças e subscrições solicitadas para você por seus outros parceiros, a menos que vocês lhes conceda permissão.

Pode revogar permissões mais tarde, se decidir que não deseja mais que um parceiro seja capaz de visualizar licenças e serviços vendidos solicitados para você por outro parceiro.

**NOTA:** *Se entrou em um processo de COCP (Change of Channel Partner - Troca de parceiro de canal) com a Microsoft, todas as licenças e subscrições adquiridas por seu parceiro anterior são associadas automaticamente com seu novo parceiro.*

#### <span id="page-8-0"></span>Conceder visibilidade

Aqui é explicado como conceder a seus parceiros visibilidade para verem licenças e serviços solicitados por um de seus outros parceiros:

**NOTA:** *Se você tem somente um parceiro da Microsoft, então as definições de Gerir Visibilidade de parceiros não se aplica a você.* 

- 1. Acesse a seção **Gerenciar acesso** do Centro de Negócios e selecione a guia **Gerenciar visibilidade de parceiros**.
- 2. Selecione uma Conta de aquisições, se ainda não tiver uma, clicando em **Selecionar uma conta**.
- 3. Em **NOME DO PARCEIRO**, selecione o parceiro que deseja habilitar para visualizar licenças e subscrições pedidas por seus outros parceiros.
- 4. Em **CONCEDER VISIBILIDADE A**, selecione os parceiros que pediram as licenças e subscrições que você deseja que outros parceiros fiquem habilitados para visualizar. Se tiver somente dois parceiros, haverá somente outro parceiro listado aqui. Se tiver vários parceiros diferentes, podem existir vários parceiros listados aqui.
- 5. Depois de ter terminado de conceder direitos a seus parceiros, selecione **SALVAR**. Deverá ver uma mensagem de confirmação que alterou com sucesso a visibilidade do parceiro.

A Microsoft notificará seus parceiros por e-mail de que concedeu-lhes a possibilidade para visualizarem licenças e subscrições adquiridas por outros parceiros e dizer-lhes como as visualizarem no Centro de Parceiros de Licenciamento por Volume.

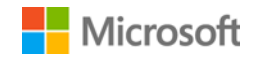

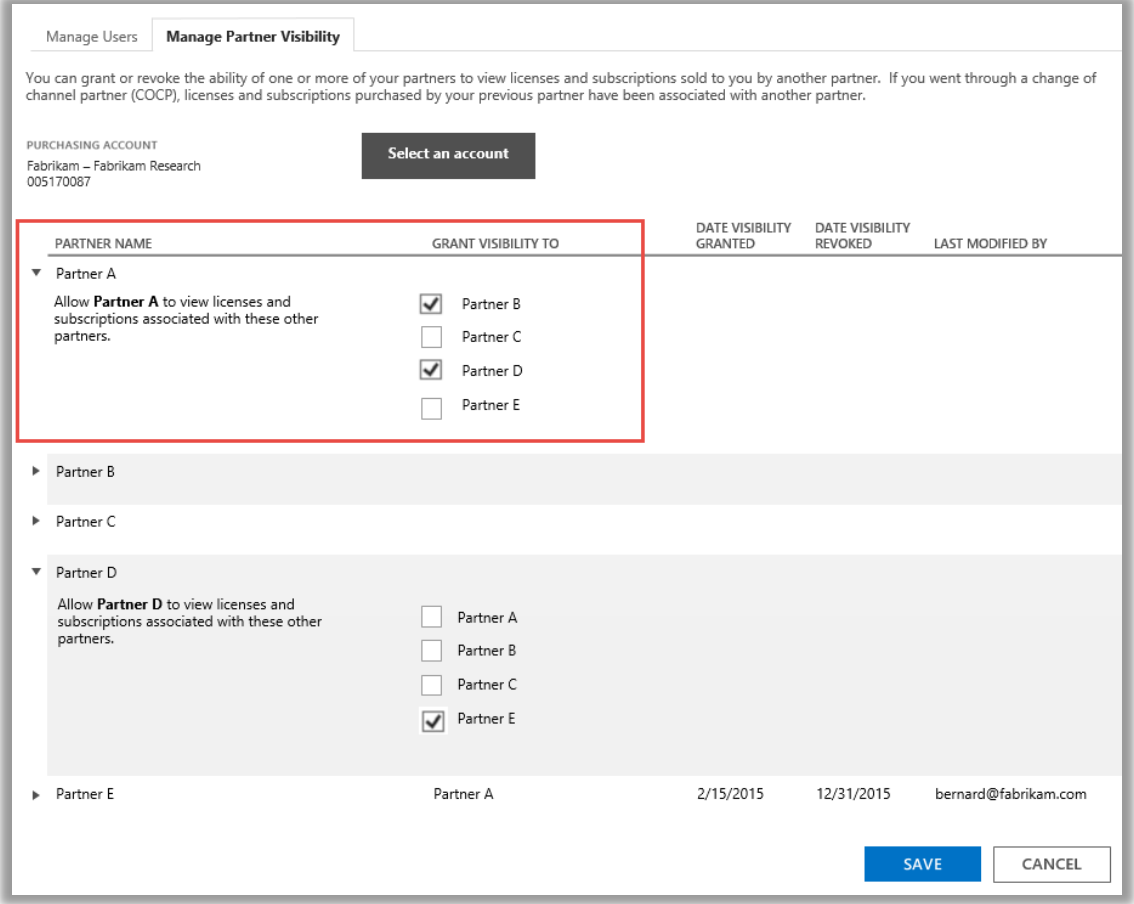

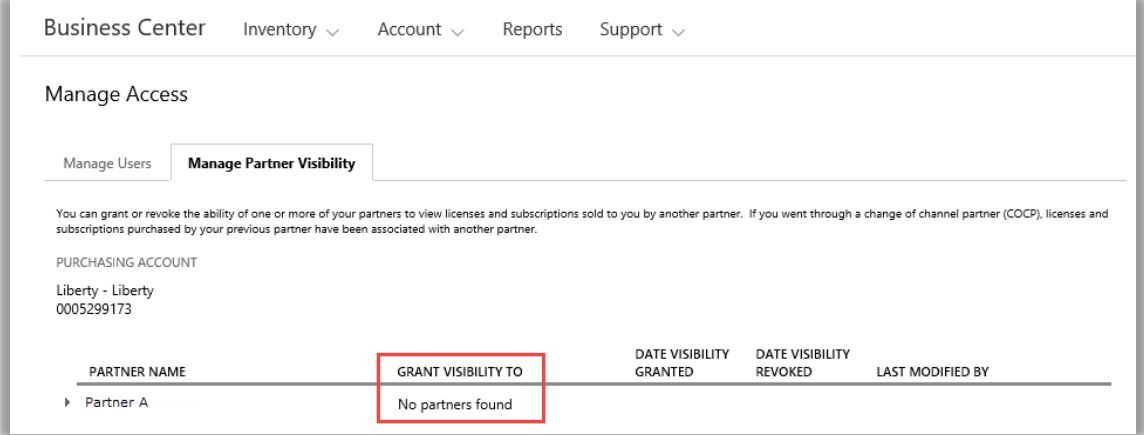

Neste exemplo, o cliente tem somente um parceiro da Microsoft (Parceiro A). Por isso, não há outros parceiros a quem eles possam conceder visibilidade.

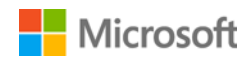